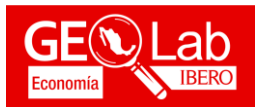

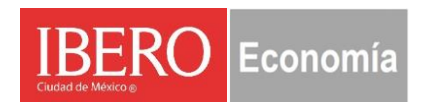

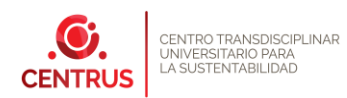

# **Ejercicio 3. Herramientas Básicas de Geoprocesamiento en QGIS**

## **Ejercicio 3**

**Objetivo.** Comprender las herramientas básicas del análisis de información geográfica (geoprocesamiento) mediante QGIS 3.10.

#### **Introducción**

Las herramientas de geoprocesamiento pueden realizar pequeñas operaciones, pero fundamentales en los datos geográficos, tales como extraer o superponer datos, reproyectar o cortar una capa, añadir campos a una tabla y calcular sus valores, establecer rutas óptimas, entre otras. Esto permite modificar tanto su geometría como la base de datos de los archivos vectoriales que se trabajan. Es fundamental revisar que las capas con las cuales se estén trabajando compartan el mismo sistema de coordenadas.

#### **Herramientas de Geoprocesamiento**

**Buffer**, o también conocida como área de influencia permite generar un nuevo polígono alrededor de una entidad gráfica, ya sea punto, línea o polígono a una distancia específica o de intervalos definidos.

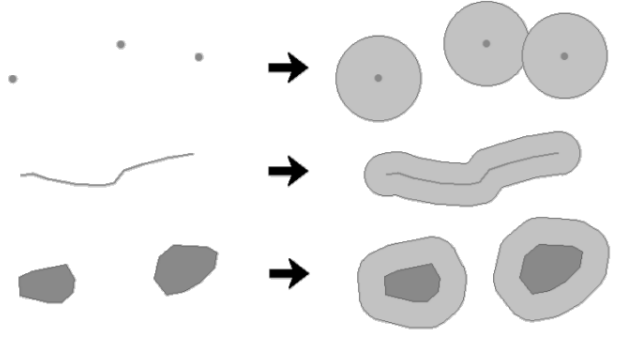

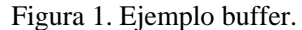

**Disolver** simplifica la información contenida en una capa a través de un valor o campo en común, dando como resultado una nueva entidad vectorial con los valores disueltos.

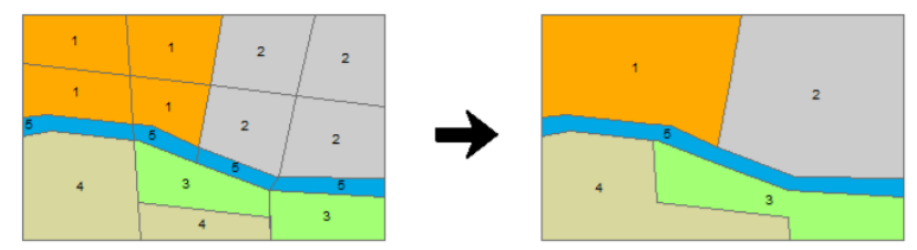

Figura 2. Ejemplo Disolver.

**Clip**, permite recortar puntos líneas o polígonos mediante una capa de referencia sobrepuesta, esta nueva entidad vectorial conserva los mismos atributos de la capa de insumo.

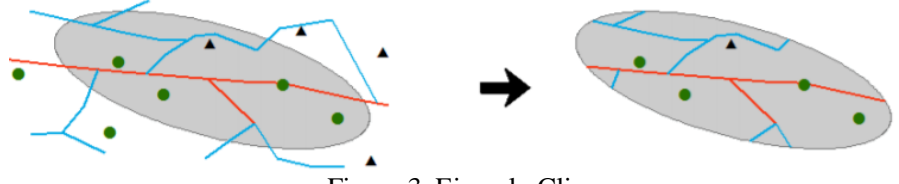

Figura 3. Ejemplo Clip.

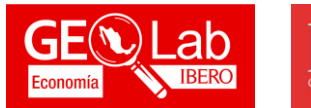

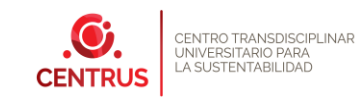

**Merge** Combina múltiples conjuntos de datos de entrada del mismo tipo de datos en un único conjunto de datos de salida nuevos. Esta herramienta puede combinar distintas clases de entidad como son los puntos, líneas o polígonos.

Economía

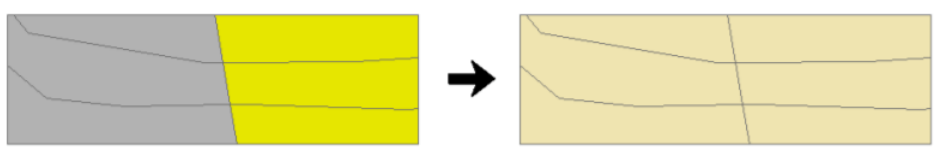

Figura 4. Ejemplo Merge.

**Intersect** Calcula la intersección geométrica de dos coberturas. Solo las entidades del área común a ambas coberturas se conservarán en la cobertura de salida.

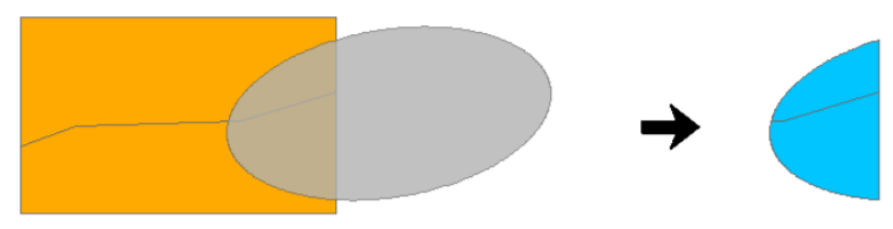

Figura 5. Ejemplo Intersección.

# **Ejercicio 2.1**

En *Vector Creation* escogemos la herramienta *Create Grid*.

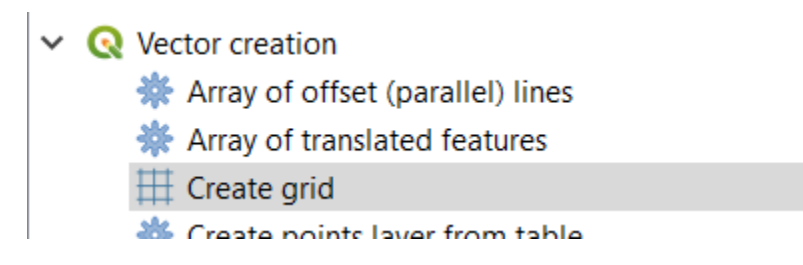

Me sale una nueva ventana, en ella específico el *Grid type* como hexágono.

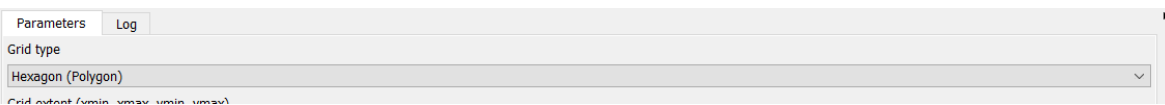

En *Grid Extent*, seleccionamos *Use layer extent…*

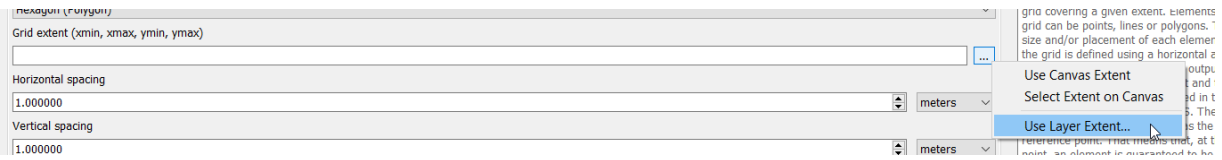

Y seleccionamos la capa de Colonias\_CDMX

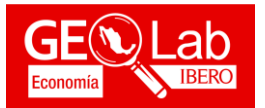

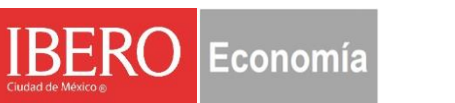

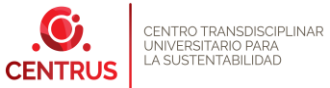

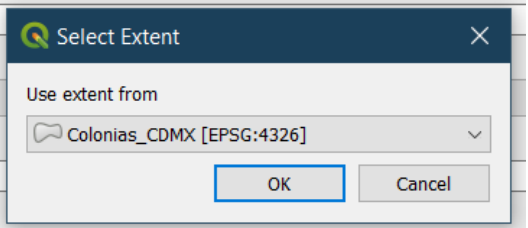

Modificamos los parámetros de *Horizontal / Vertical spacing*, cambiamos las unidades a kilómetros. Damos una ruta y nombre de salida, en este caso GRID\_CDMX.

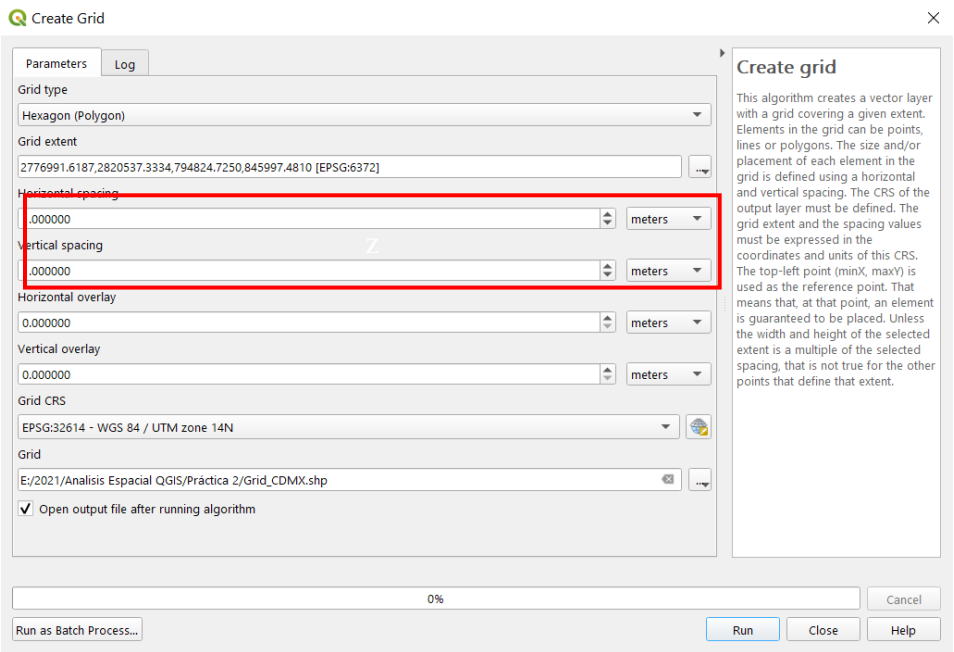

El resultado será el siguiente:

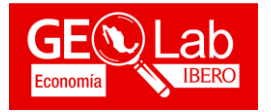

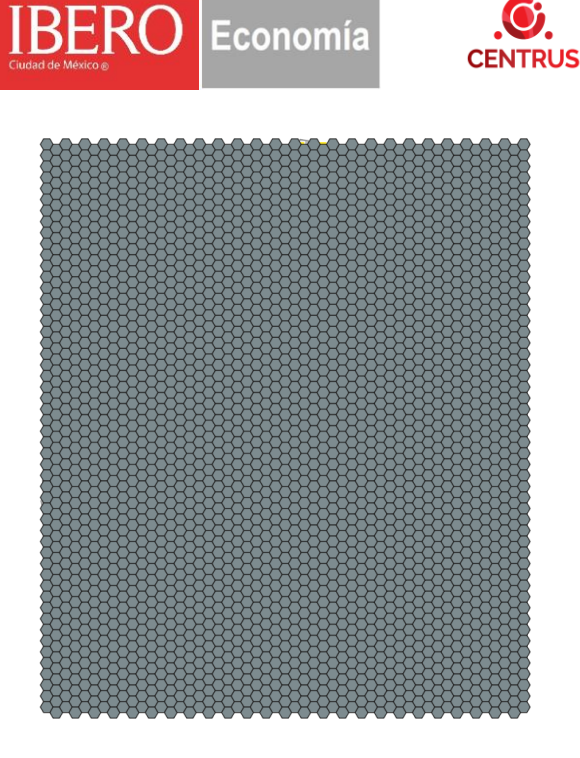

Con este resultado, iremos a *Vector analysis* y seleccionamos la herramienta *Count points in polygon*.

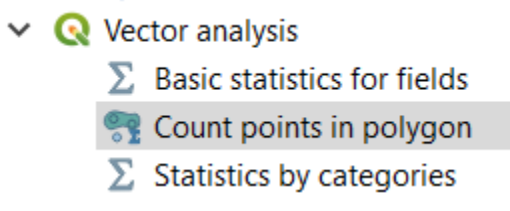

En *Polygons* seleccionamos *Grid\_CDMX*, los puntos serán los delitos\_CDMX\_Z14N. Le damos una ruta y nombre de salida, en este caso *Grid\_DelitosCDMX*.

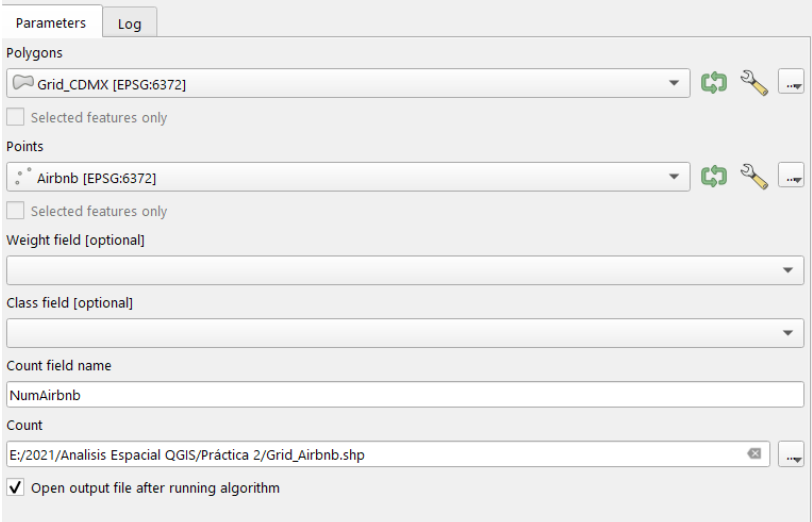

y le damos simbología:

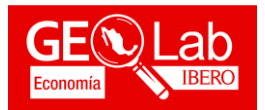

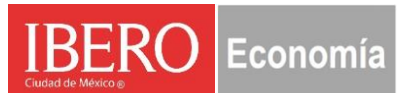

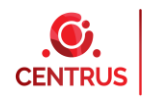

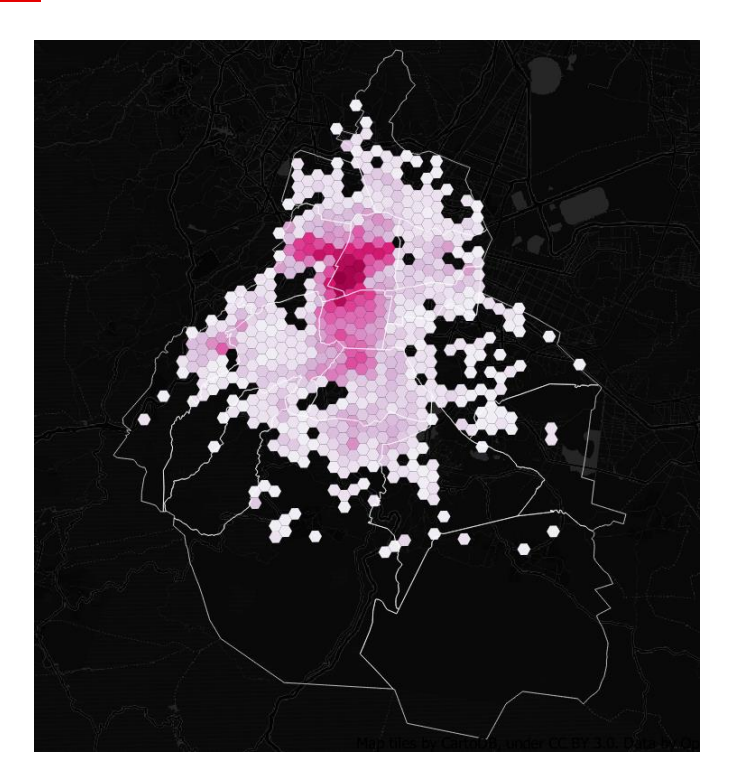

## **Ejercicio 3**.

En Google, buscamos la página de *Datos CDMX*, <https://datos.cdmx.gob.mx/>

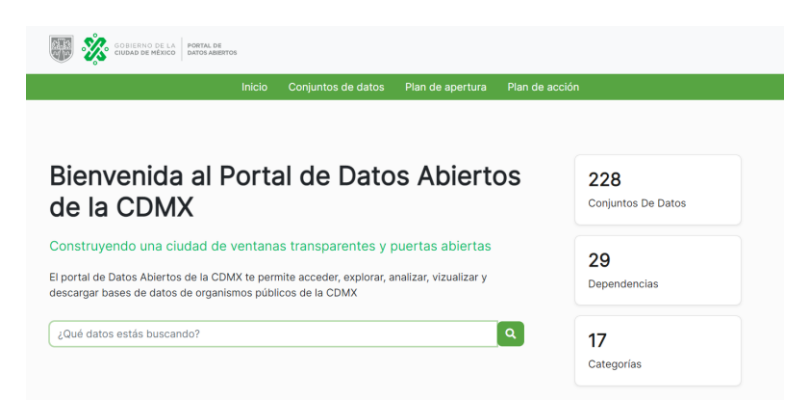

En el apartado de *Buscada bases de datos*, vamos a buscar *Delitos*. Nos saldrán cuatro opciones. Seleccionamos *Carpetas de Investigación FGJ de la Ciudad de México*.

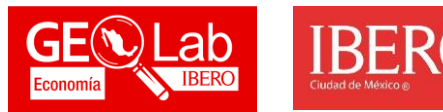

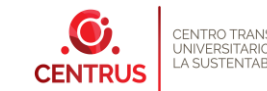

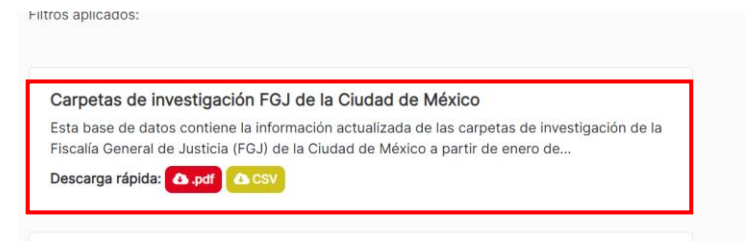

Economía

Nos mandará a una nueva ventana de los robos que suceden en la Ciudad de México. En esa nueva ventana, en el apartado izquierdo, seleccionamos 2020.

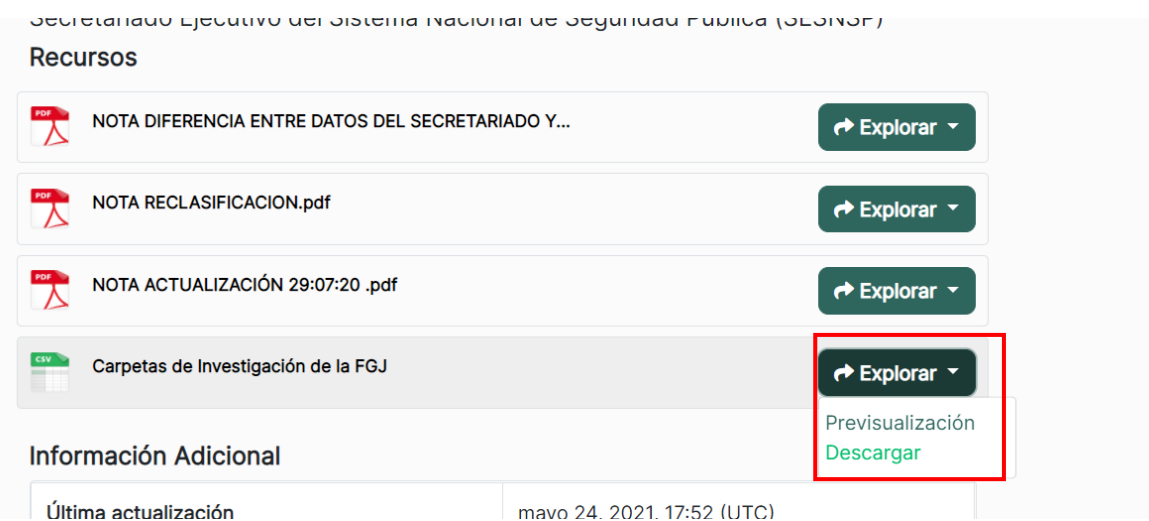

Nos vamos a recursos, y allí nos vamos a previsualización. Allí seleccionamos la opción de *Descargar*

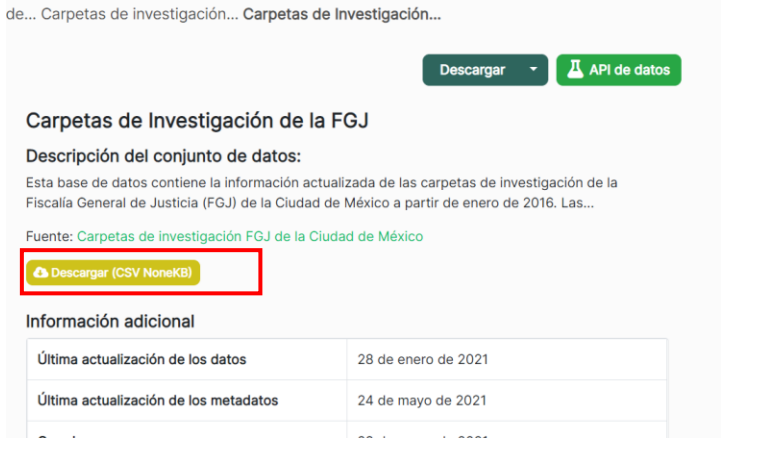

Este archivo está en formato CSV-UTF8

 $\overline{\bullet}$   $\overline{\mathbb{F}}$  Guardar CSV UTF-8 (delimitado por comas) (\*.csv)

Hay que guardarlo nuevamente en CSV Delimitado por comas.

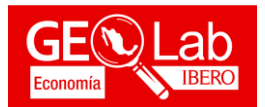

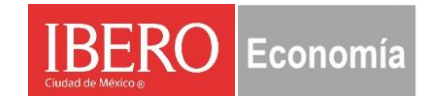

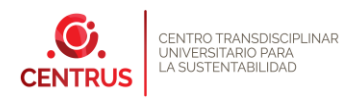

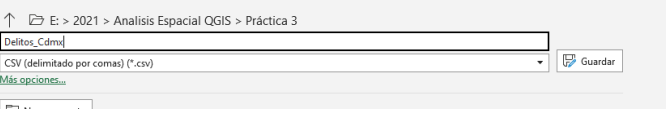

Ahora, descargamos el Marco Geoestadístico de la [Ciudad de México.](https://www.inegi.org.mx/app/biblioteca/ficha.html?upc=889463807469)

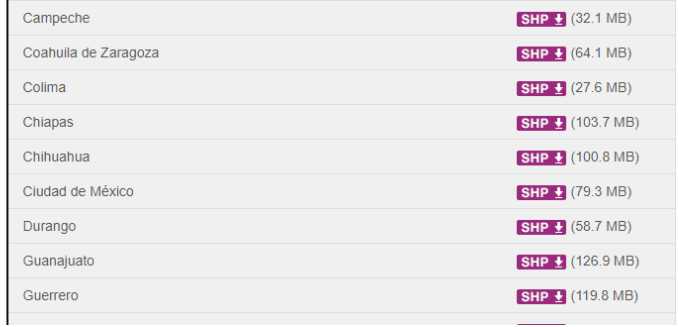

Dentro del marco geoestadístico, se encuentra la capa *09e*, la cual corresponde a las vías de la Ciudad de México.

Al agregar la capa a QGIS, saldrá la siguiente leyenda de la transformación del SRC. Se selecciona la primera opción:

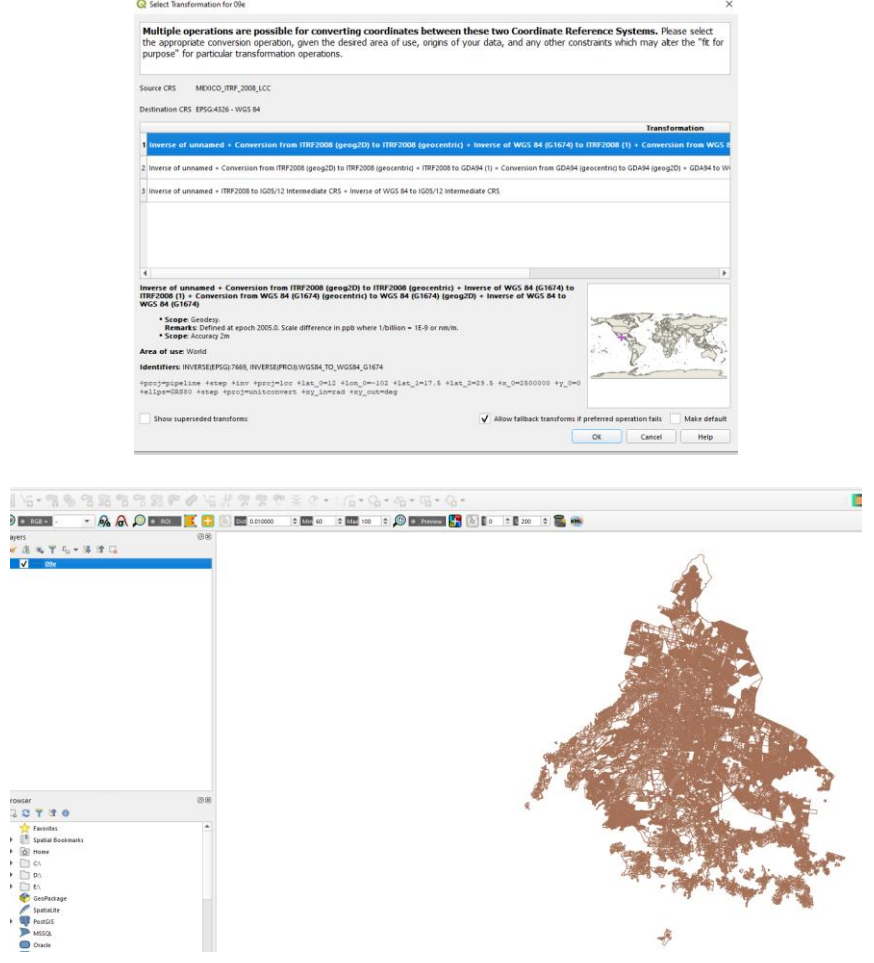

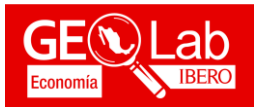

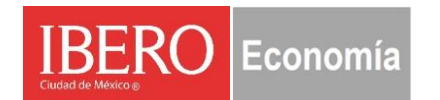

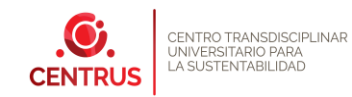

Recuerda asignarle el SRC a tu proyecto en la parte inferior derecha.

Ahora vamos a agregar los puntos de los delitos.

Estos puntos de delitos los agregamos a partir de la barra de administrar capas. Con el siguiente icono:

Nos saldrá la siguiente ventana:

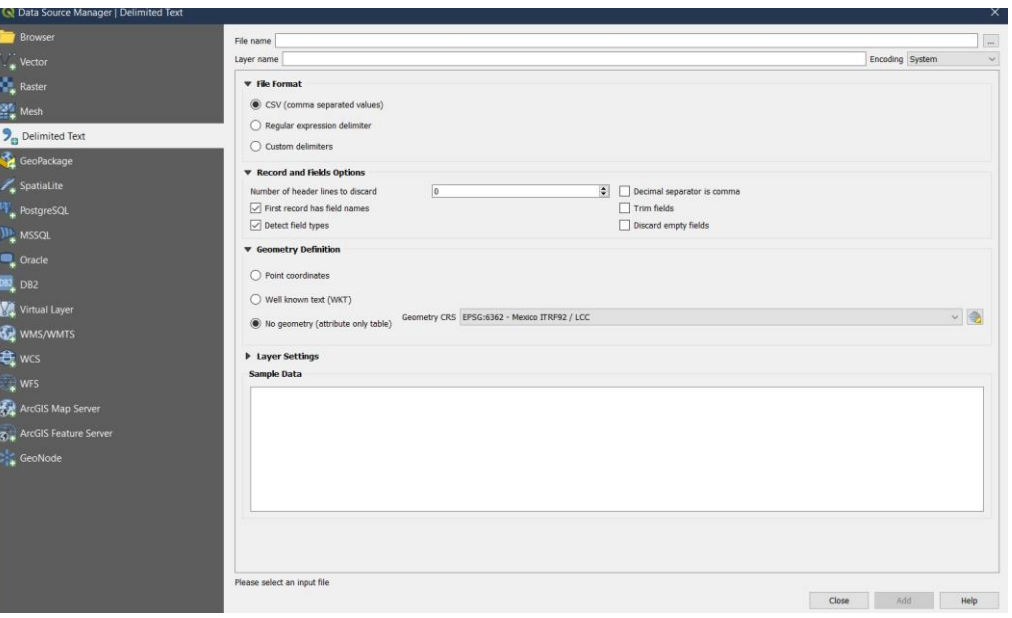

En la parte superior nos dirigimos a los tres puntos que están al final:

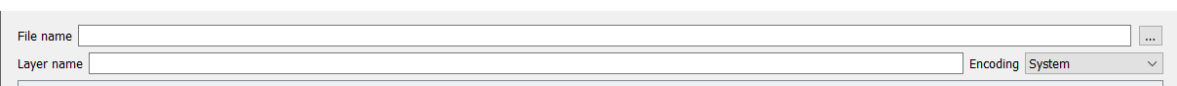

Allí buscamos y seleccionamos nuestro archivo que descargamos de delitos.

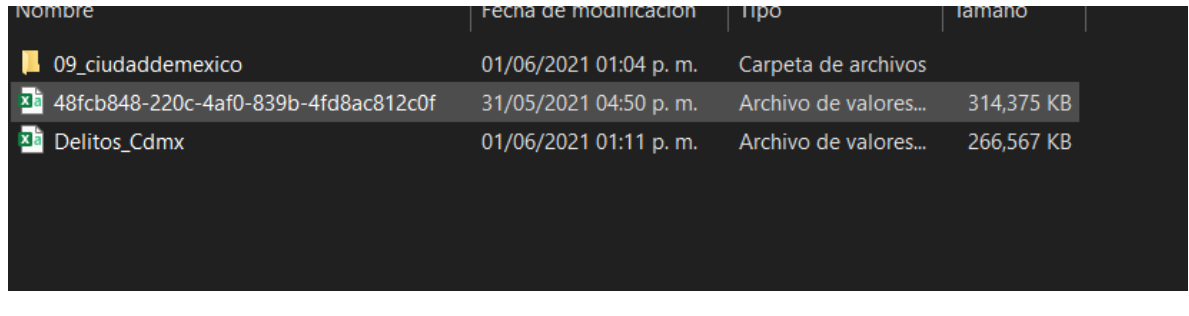

Automáticamente nuestra ventana cambiará:

.

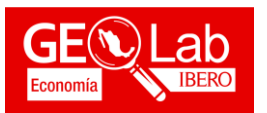

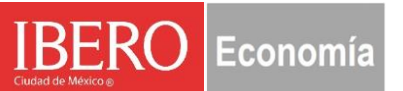

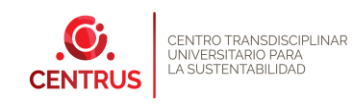

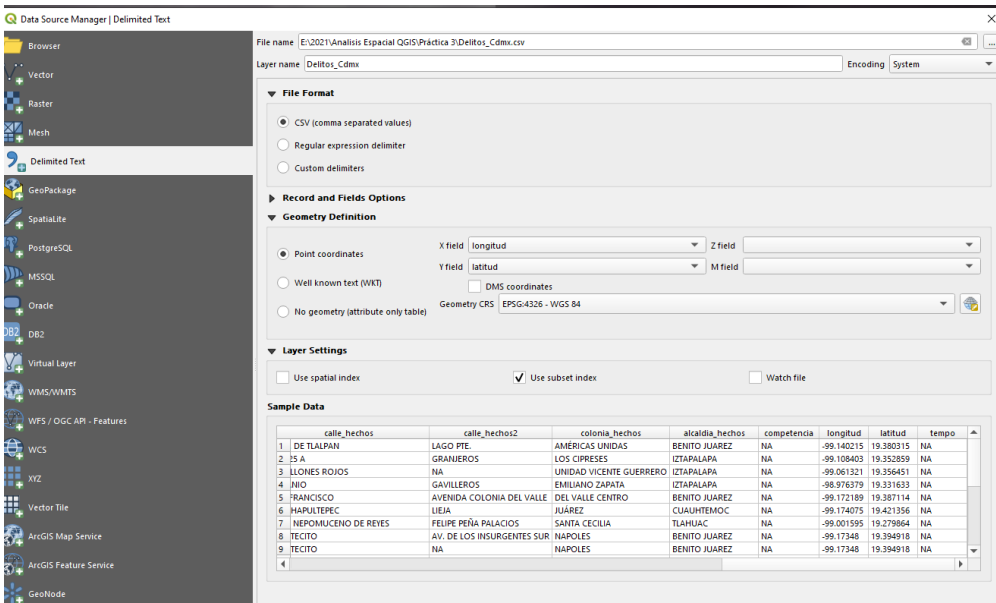

Así mismo modificamos el *Encoding* al apartado de UTF – 8, esto con el fin de no perder los acentos.

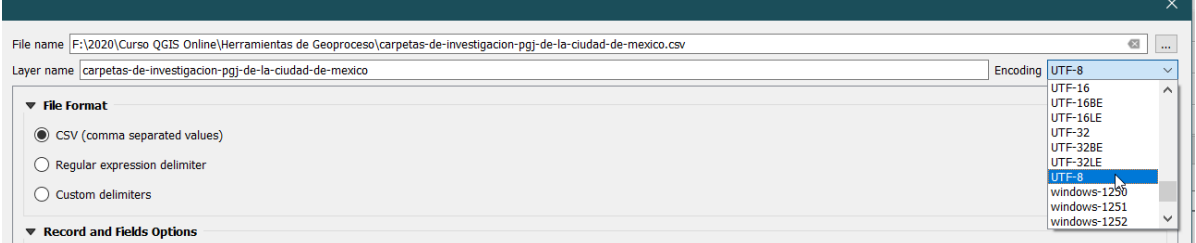

Lo que haremos será pasar al apartado de *Geometry Definition* en la primera opción de *Point Coordinates*. Así mismo en los campos de *X Field – Longitud, Y Field – Latitud*. En *Geometry CRS* asignamos el EPSG 4326 – WGS84.

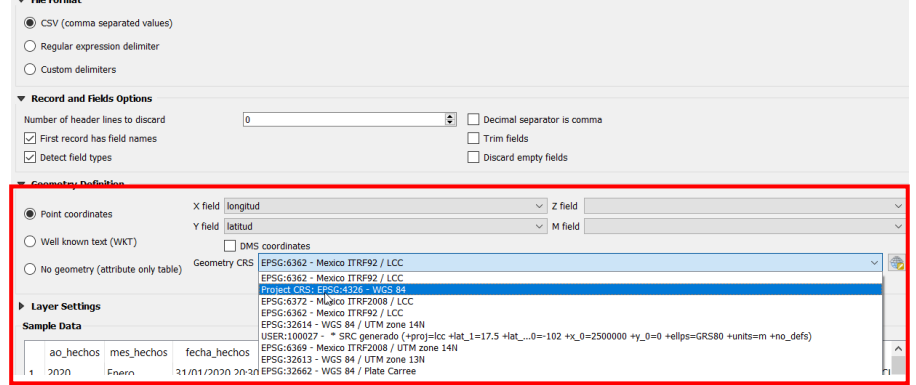

Quedará de la siguiente manera la tabla. Con ello solo damos clic en *Add*.

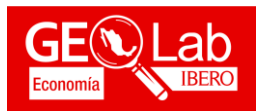

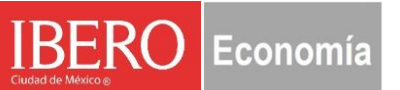

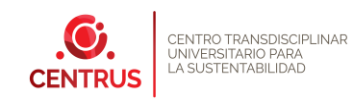

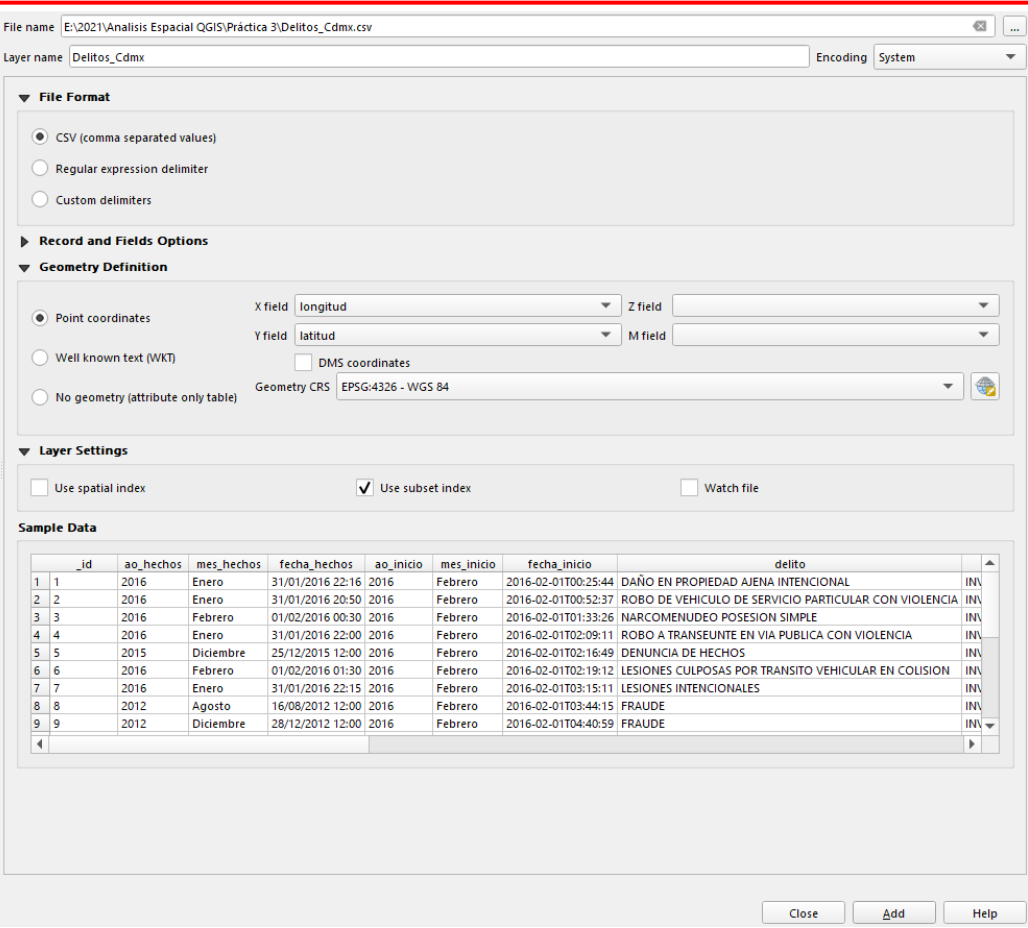

De esta manera tendremos sobrepuestos nuestros puntos de delitos y las vías de la Ciudad de México.

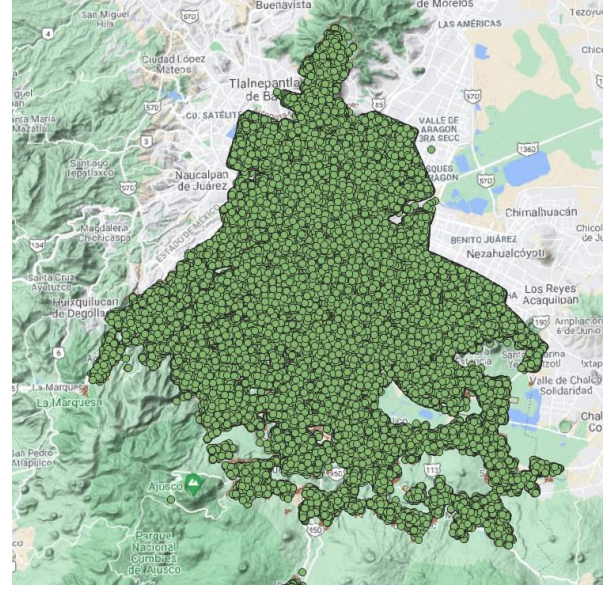

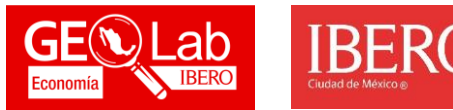

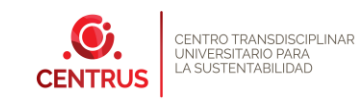

Como recordaremos, al momento de agregar los puntos, estos son simplemente una visualización temporal. Es por ello que necesitamos exportar dichos puntos para generar una capa de delitos. Esto lo logramos a través de la capa que desplegamos, damos clic derecho y en *Export < Save Features as…*

Economía

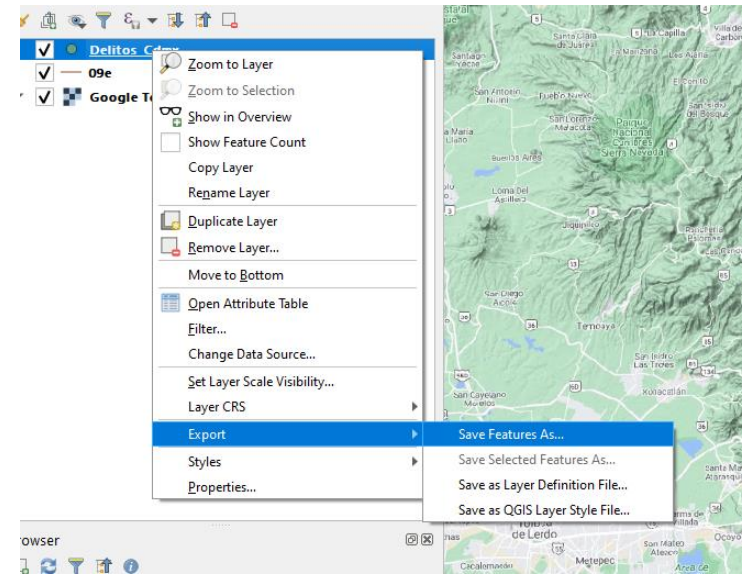

Nos despliega la siguiente, en donde le daremos una ruta y nombre de salida, así como modificaremos el SRC.

En el apartado de los tres puntos de *File Name*, damos un clic y nos llevará a otra ventana para darle un nombre.

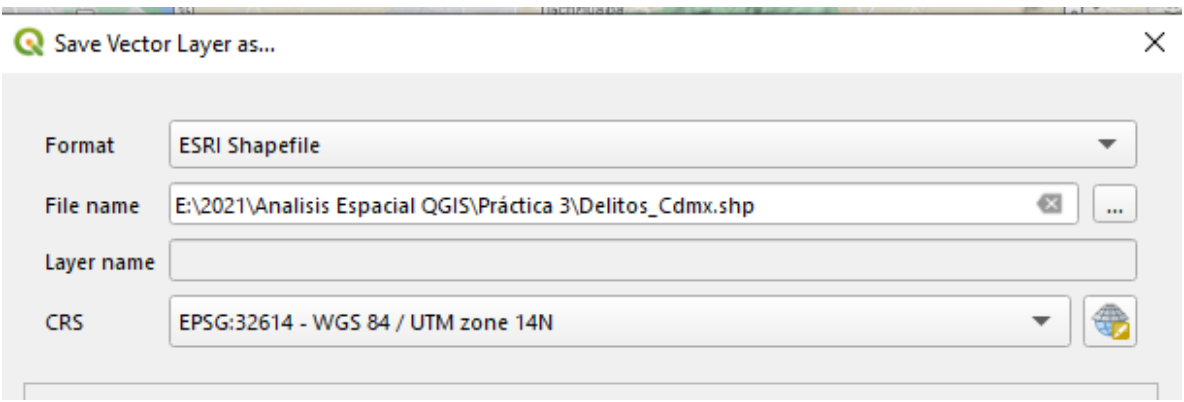

En este caso le daremos el nombre de *DelitosCDMX\_Z14N*. Damos clic en *Guardar*.

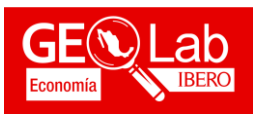

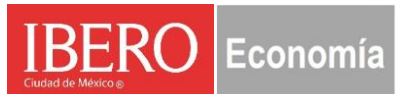

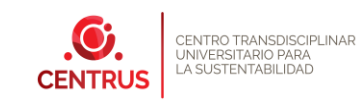

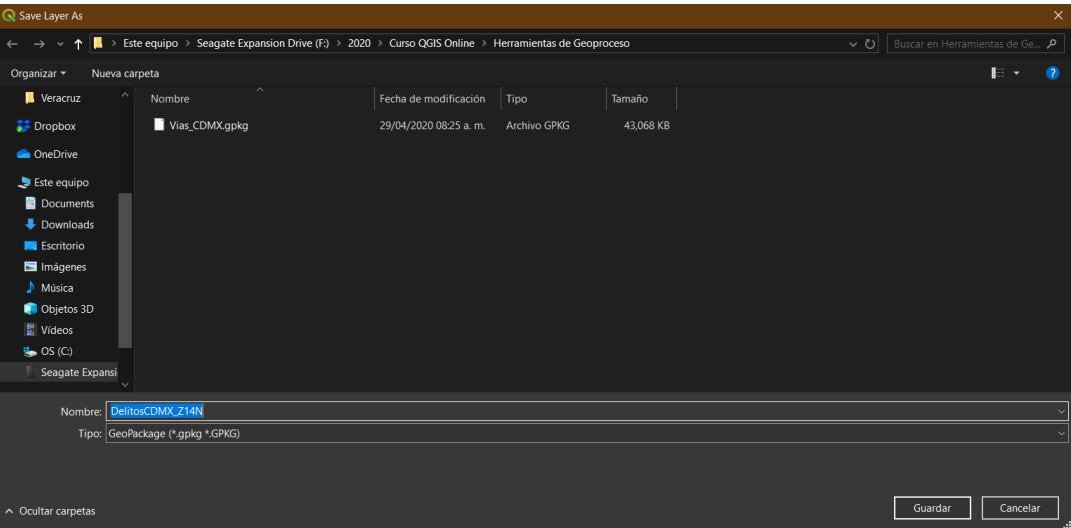

Se mostrará de la siguiente manera. Así mismo damos clic en el mundo con el conito para cambiar el CRS.

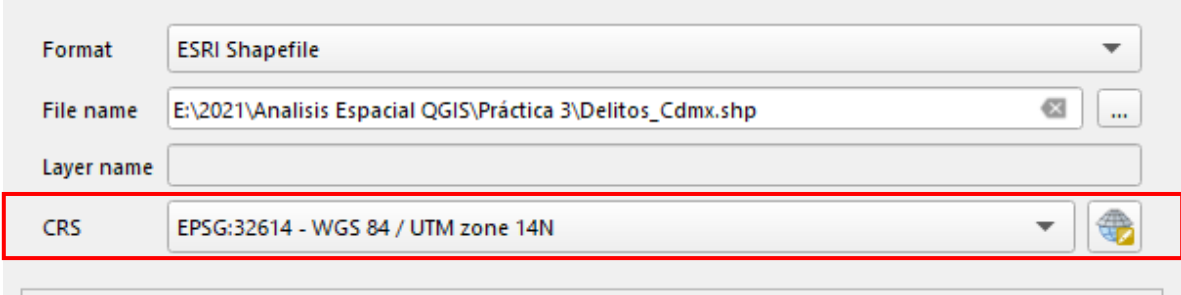

Se desplegará una nueva ventana, en el apartado de *Filter* buscaremos 32614. Lo seleccionamos en el apartado de abajo y damos clic en OK.

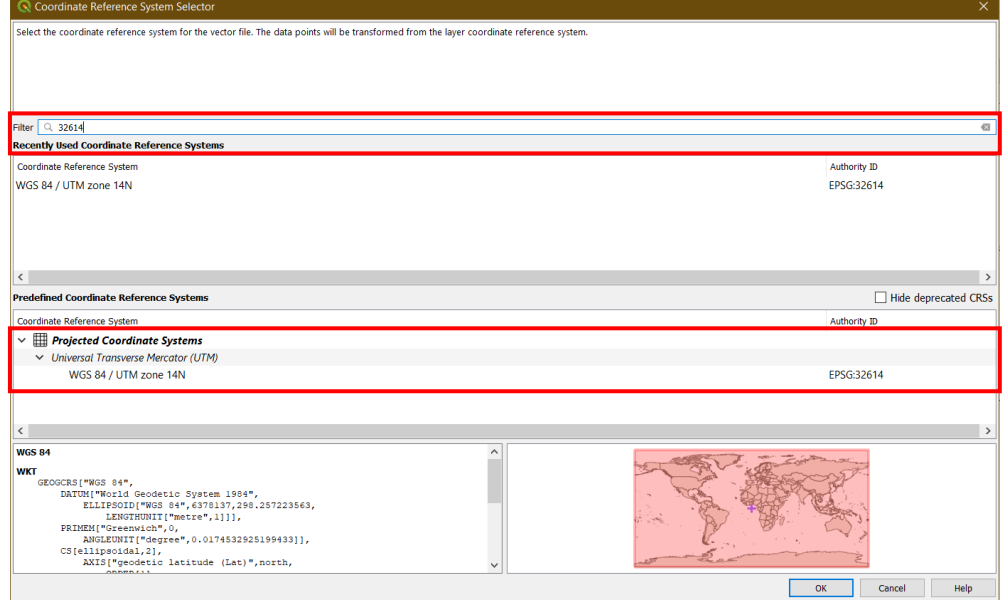

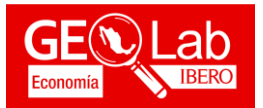

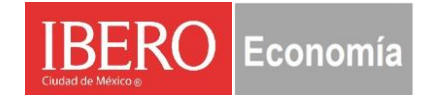

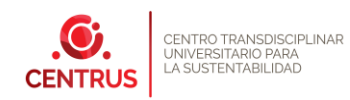

Con esto anterior habremos cambiado el sistema de referencia y coordenadas. Ya que modificamos esto, podremos dar clic en *OK*.

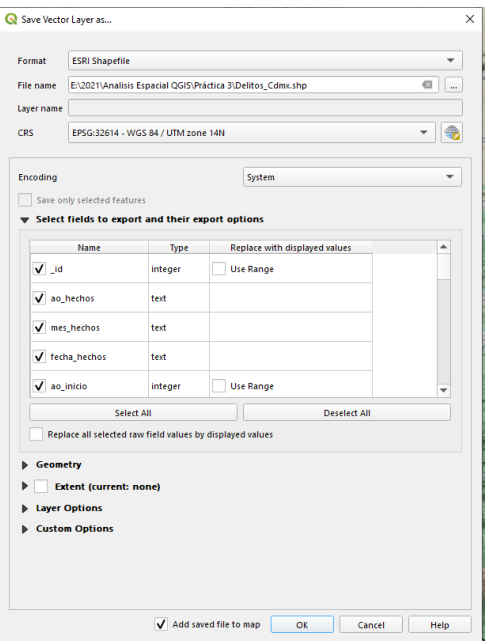

Hacemos el mismo procedimiento para las vías de la Ciudad de México (**Guardar en WGS 84 /UTM zone 14N).**

Lo primero que haremos será un *Dissolve* para la capa de *Vïas CDMX*, esto nos vamos a

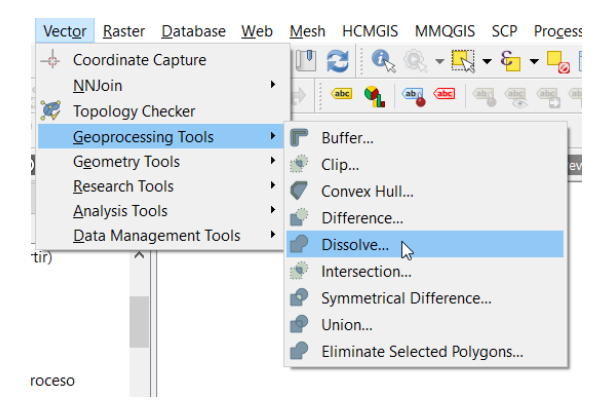

Nos arroja la siguiente ventana:

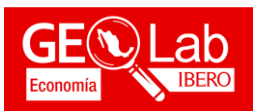

**Q** Dissolve

Parameters

0 options selected

Dissolved

Input layer

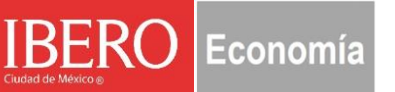

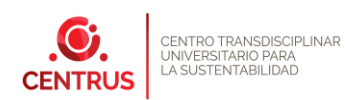

 $\times$  $\,$ Log **Dissolve** This algorithm takes a vector layer and<br>combines their features into new<br>features. One or more attributes can be<br>specified to dissolve features belonging<br>to the same class (having the same value<br>for the specified attribute  $\begin{picture}(20,20) \put(0,0){\line(1,0){10}} \put(15,0){\line(1,0){10}} \put(15,0){\line(1,0){10}} \put(15,0){\line(1,0){10}} \put(15,0){\line(1,0){10}} \put(15,0){\line(1,0){10}} \put(15,0){\line(1,0){10}} \put(15,0){\line(1,0){10}} \put(15,0){\line(1,0){10}} \put(15,0){\line(1,0){10}} \put(15,0){\line(1,0){10}} \put(15,0){\line(1$  $\overline{\mathbf{v}}$ යා V ViasCdmx [EPSG:32614] Selected features only Dissolve field(s) [optional] one.  $\lfloor - \rfloor$ All output geometries will be converted An outling geometries, In case the input is a<br>polygon layer, common boundaries of<br>adjacent polygons being dissolved will [Create temporary layer]  $\Box$ get erased.  $\bigvee$  Open output file after running algorithm

En ella modificamos el apartado de *Input layer* para que allí estén las *Vias\_CDMX*. En el apartado de los tres puntos de *Dissolve Fields* damos un clic y nos llevará a la siguiente ventana, en ella seleccionamos el campo de *TIPOVIA*.

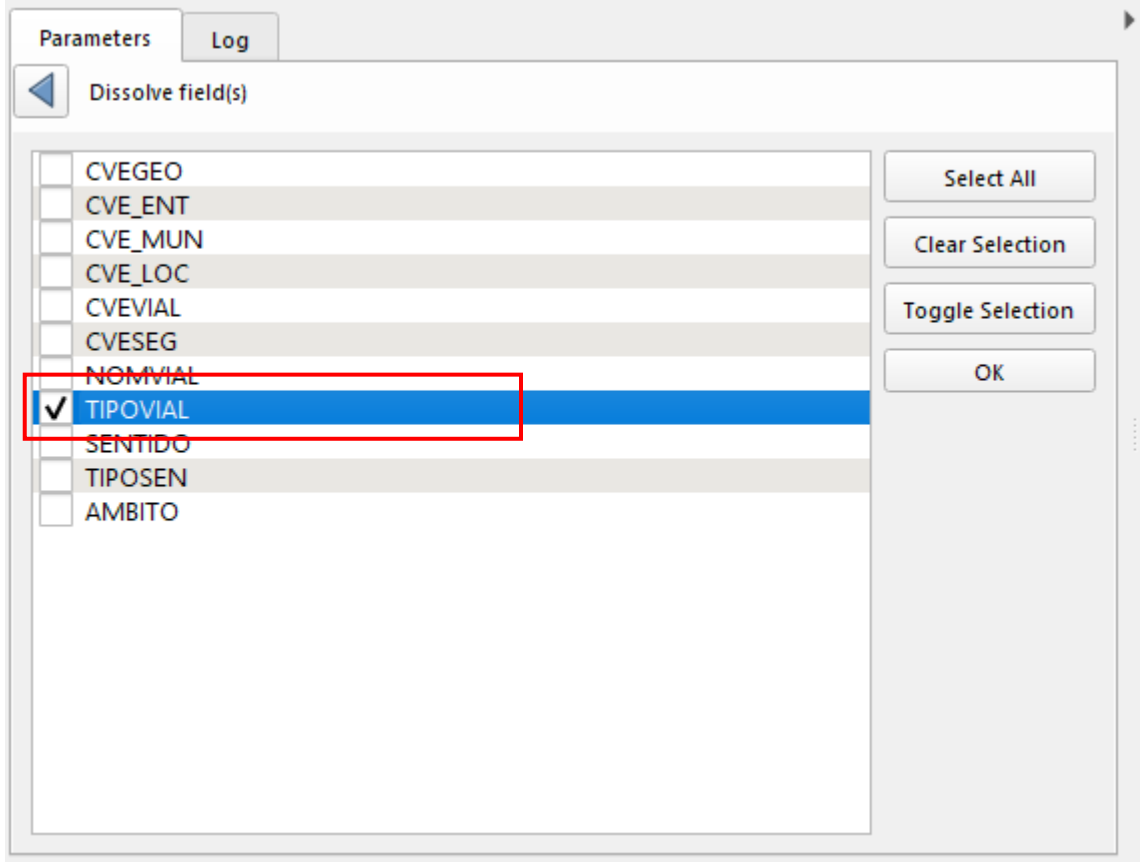

En el apartado de *Dissolved*, damos un clic de en *Save File*, y lo guardamos como un SHPy con el nombre de *Dissolve\_ ViasCDMX*. Ejecutamos el proceso.

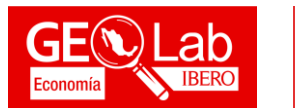

IX - Features Total: 22, Filtered: 22, Selected: 0

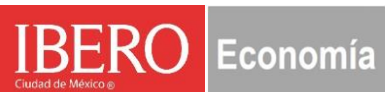

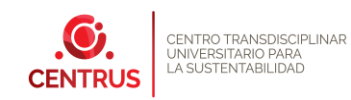

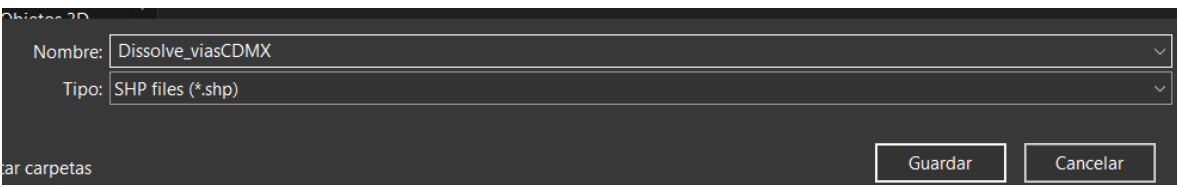

Con esto tendremos una nueva capa resultantes que si abrimos la tabla de atributos nos mostrará solo un total de 22 objetos. En comparación con nuestra otra capa de vías que tiene 175 540 objetos.

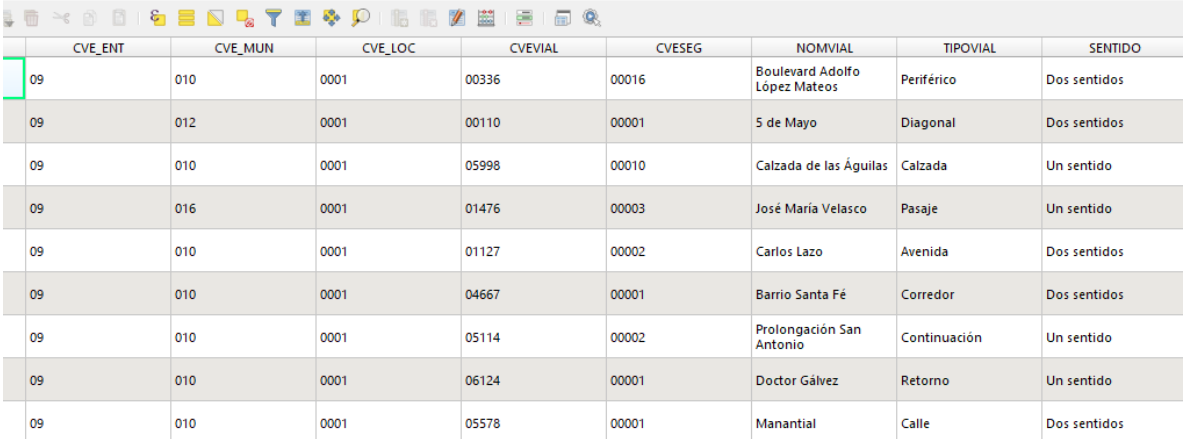

Lo que a continuación haremos será categorizar nuestras vías de acuerdo con el tipo de vialidad. Esto lo hacemos a partir de la calculadora de campos. Recuerda que debes de tener seleccionada la capa en tu

panel de capas, para referirte a la calculadora de dicha capa.

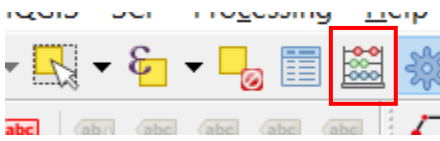

Abrimos nuestra calculadora de campos y lo que haremos a continuación será especificar un campo nuevo que tenga de nombre *Categoria*, con un tipo de campo de Texto, y una longitud de 30.

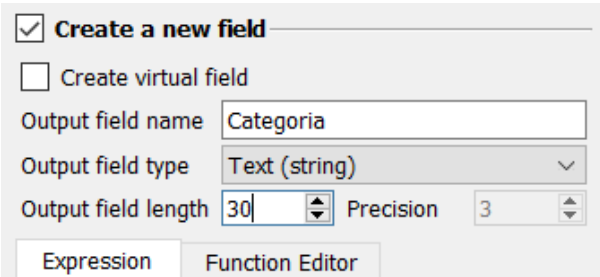

En el panel de expresiones escribimos lo siguiente:

*Case* 

*When "Nombre del campo"* = *"Atributo del campo"* THEN *'Nombre que tendrá'*.

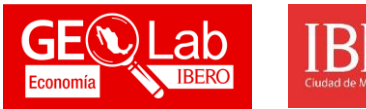

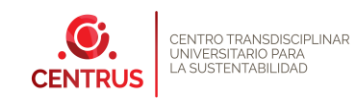

en nuestro caso es el siguiente:

# **CASE WHEN "TIPOVIAL" = 'Avenida' THEN 'Primaria'**

Recuerda que el nombre del campo lo puedes mandar a llamar desde el apartado de *Fields and Values*, y obtener el atributo del campo lo puedes obtener seleccionando tu campo y dando clic en *All Unique*.

Economía

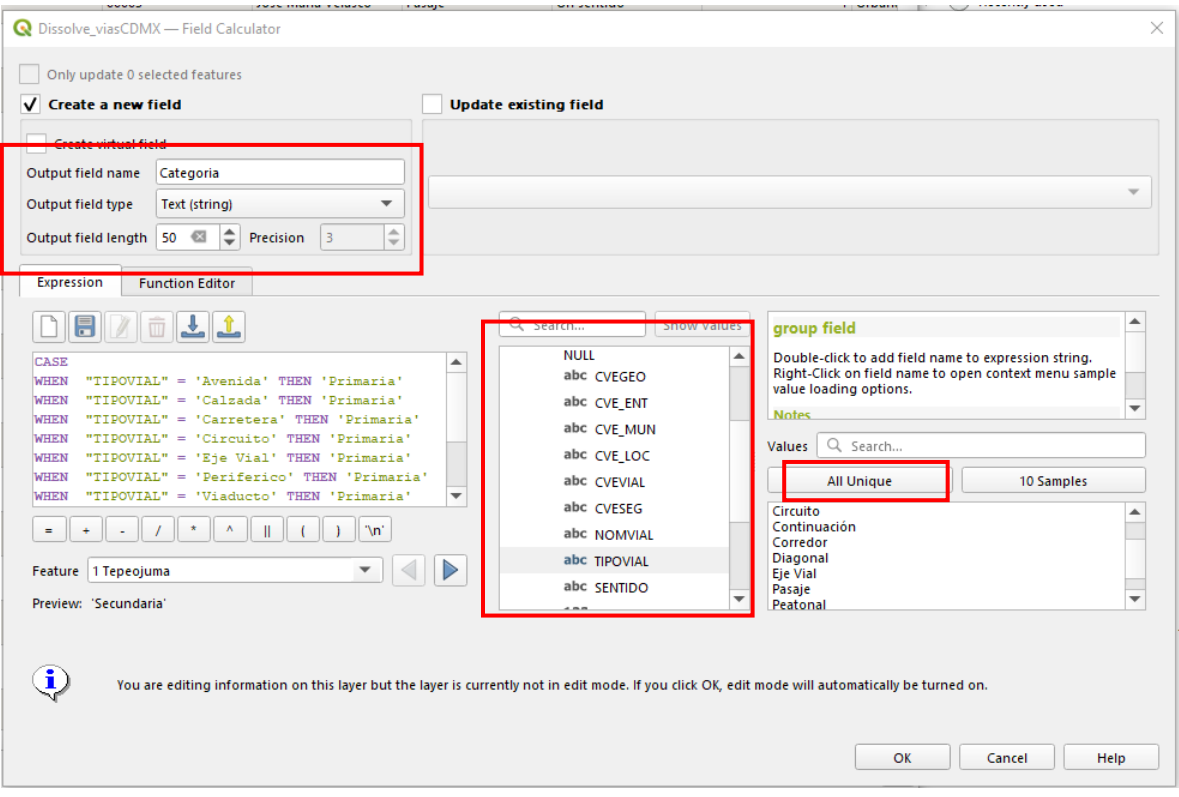

La misma sentencia la van a repetir para los 20 atributos de las vialidades. Siendo las vías Primarias las siguientes:

AVENIDA, CALZADA, CARRETERA, CIRCUITO, EJE VIAL, PERIFERICO, VIADUCTO.

Mientras que las Secundarias serán:

AMPLIACION, ANDADOR, BOULEVARD, CALLE, CALLEJON, CERRADA, DIAGONAL, OTRO, PASAJE, PEATONAL, PRIVADA, PROLONGACION, RETORNO

Al acabar la sentencia solo escribimos *END*.

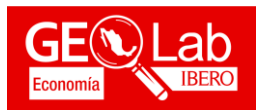

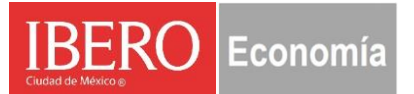

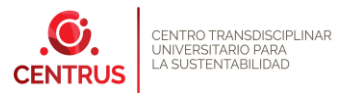

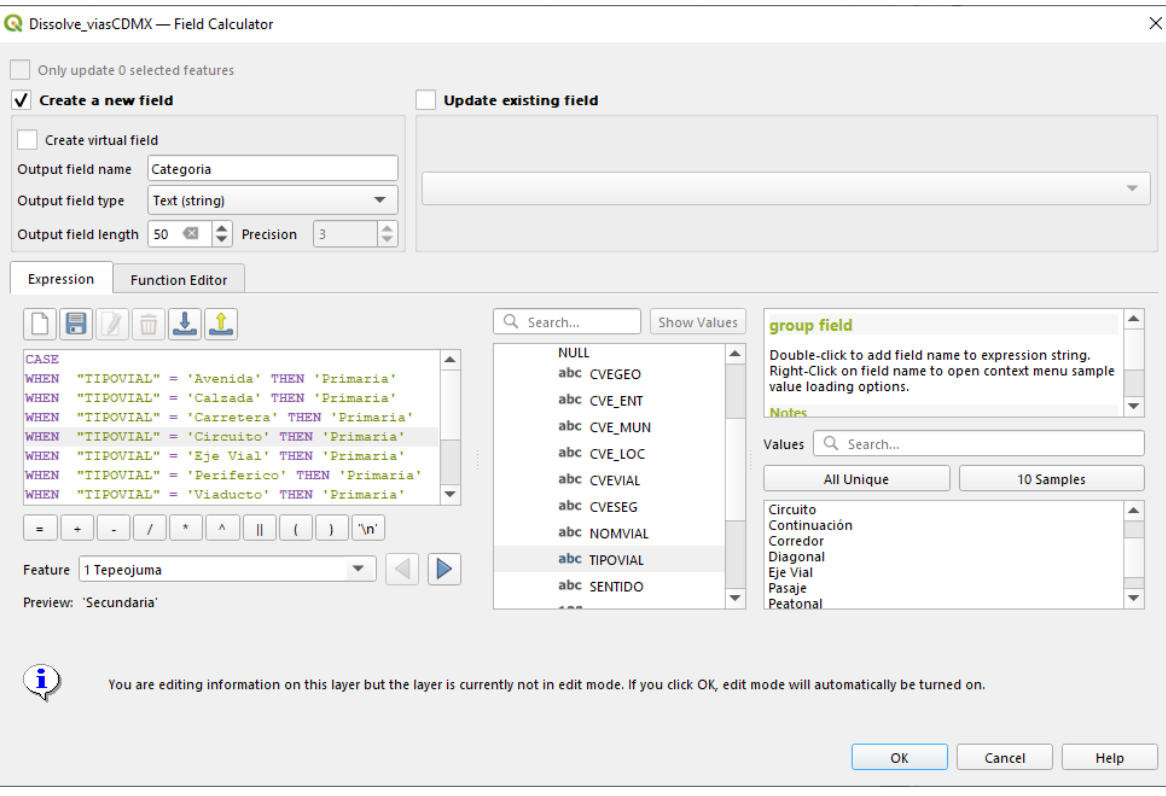

En caso de que no puedas, te dejo la sentencia aquí abajo.

CASE

WHEN "TIPOVIAL" = 'Avenida' THEN 'Primaria' WHEN "TIPOVIAL" = 'Calzada' THEN 'Primaria' WHEN "TIPOVIAL" = 'Carretera' THEN 'Primaria' WHEN "TIPOVIAL" = 'Circuito' THEN 'Primaria' WHEN "TIPOVIAL" = 'Eje Vial' THEN 'Primaria' WHEN "TIPOVIAL" = 'Periferico' THEN 'Primaria' WHEN "TIPOVIAL" = 'Viaducto' THEN 'Primaria' ELSE 'Secundaria' END

En nuestra tabla de atributos veremos que ya tenemos un nuevo campo:

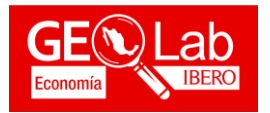

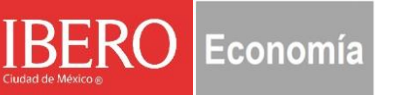

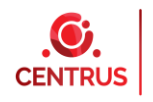

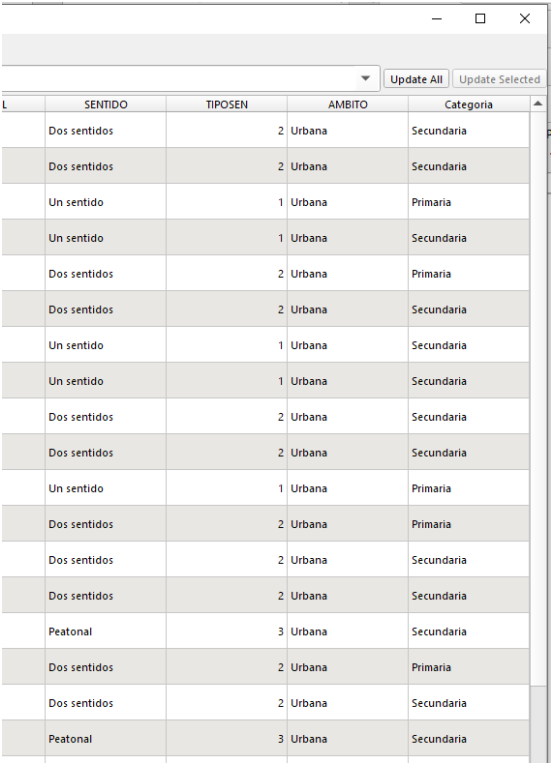

Ahora guardamos los cambios con el disquete de la esquina superior izquierda.

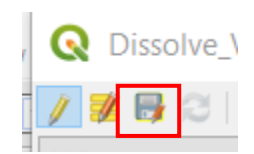

Añadimos nuestra capa de municipios que hemos trabajado en la práctica 1.

# *REPETICIÓN DE PASOS DESDE AQUÍ***.**

Este paso lo repetiremos seleccionando las alcaldías de Cuauhtémoc, Coyoacán y Tláhuac.

A partir de esta capa resultante lo que haremos será seleccionarla de manera manual con la herramienta de *Select Feature*, con esta herramienta seleccionaremos Coyoacán.

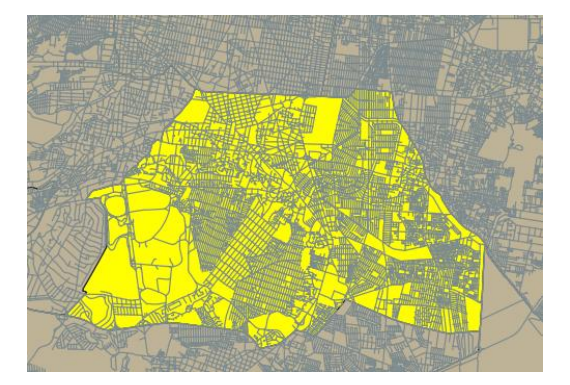

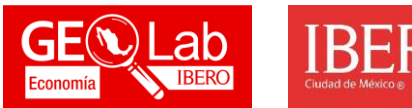

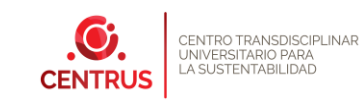

Ahora nos vamos al apartado de *Vector < Geoprocessing Tools < Clip*

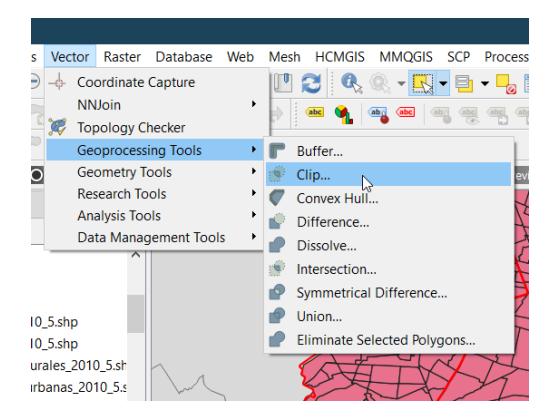

Economía

# *REPETICIÓN DE PASOS DESDE AQUÍ***.**

Nos saldrá una ventana, en la cual especificamos en el *Input layer* la capa de delitos y en el *Overlay layer* será la CDMX y con la casilla marcada de *Selected features only*.

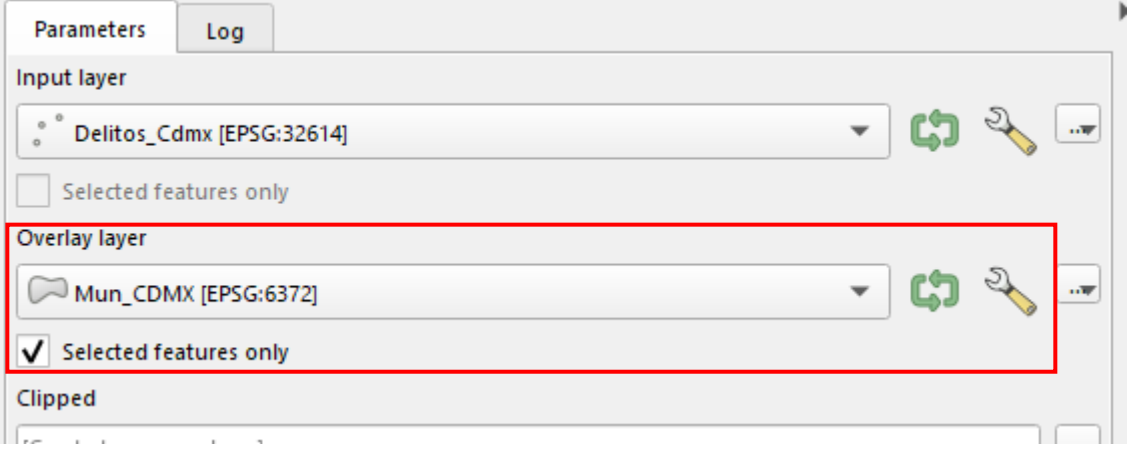

Le damos una ruta y nombre de salida en el apartado de *Clipped*.

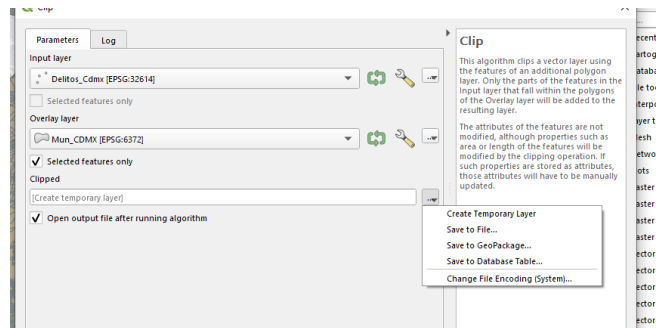

Le damos el nombre de *DelitosCoyoacan*.

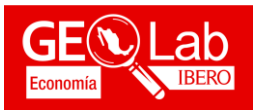

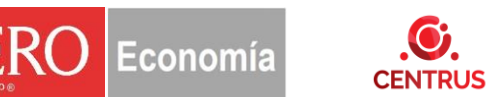

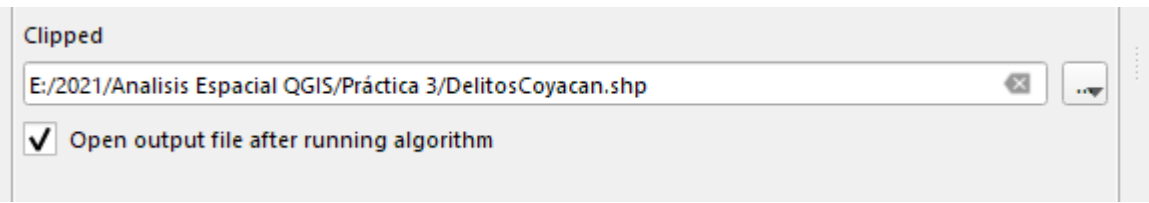

Al final tendremos 3 capas de delitos para las diversas alcaldías.

A continuación, haremos el mismo procedimiento, en este caso será para las red vial:

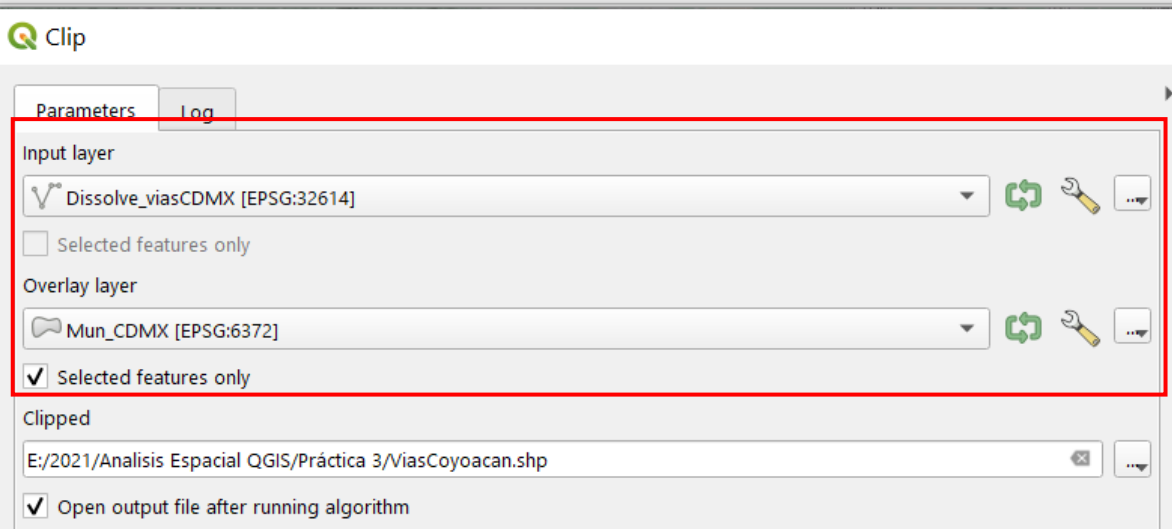

Ahora seleccionaremos nuestras vías primarias a partir de la capa de las vías de Coyoacán. Esto se hace como la selección por valor que hicimos anteriormente

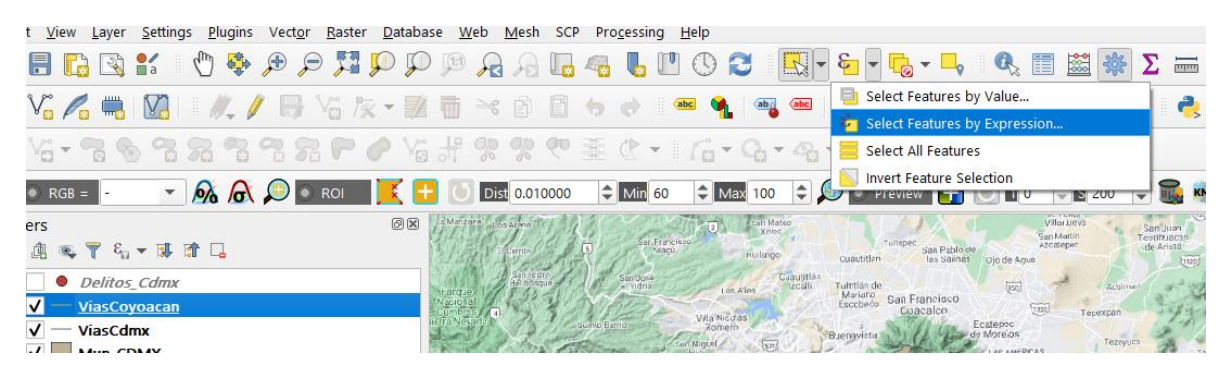

Nos saldrá la siguiente ventana, nos vamos al campo de *Categoría* y escribimos Primaria, después *Select Features* y *Close*. con eso habremos seleccionado todas las vías que denominamos primarias.

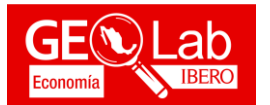

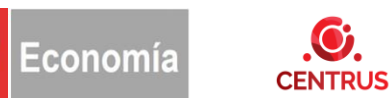

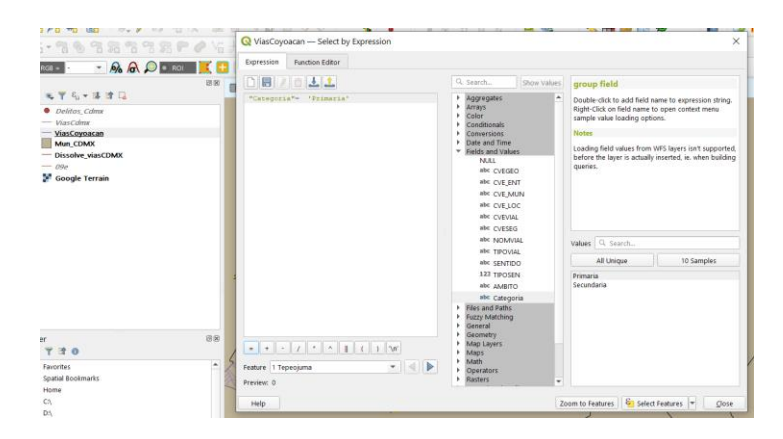

Ya que obtuvimos las vías para dicha alcaldía, lo que ahora haremos será generar un área de influencia a distintas distancias. Esto se hace a través de la herramienta *Multi ring buffer*. En la caja de herramientas buscamos Buffer y nos saldrá lo siguiente.

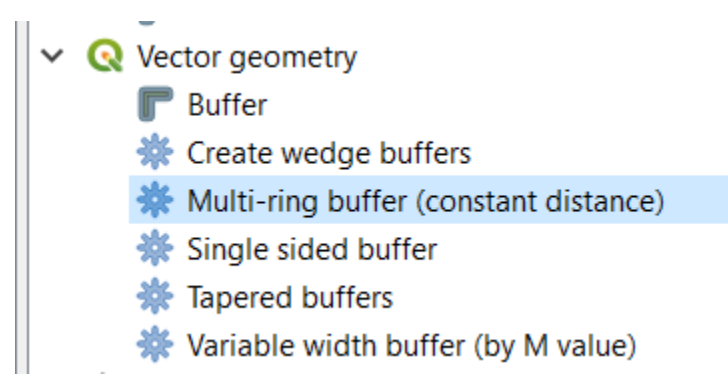

Obtendremos la siguiente ventana en donde en *Input layer* serán las vías Coyacán, en el número de anillos pondremos 5 y la distancia entre cada anillo será de 50 metros. Le damos una ruta y nombre de salida en el apartado de *Multi ring buffer* (en los tres puntos). Lo guardamos como *Coyoacan\_Multiring*. Recuerda que debe de estar seleccionada la casilla de *Selected features only*.

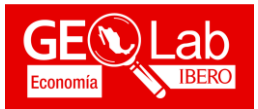

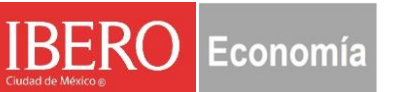

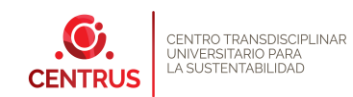

Multi-Ring Buffer (Constant Distance)

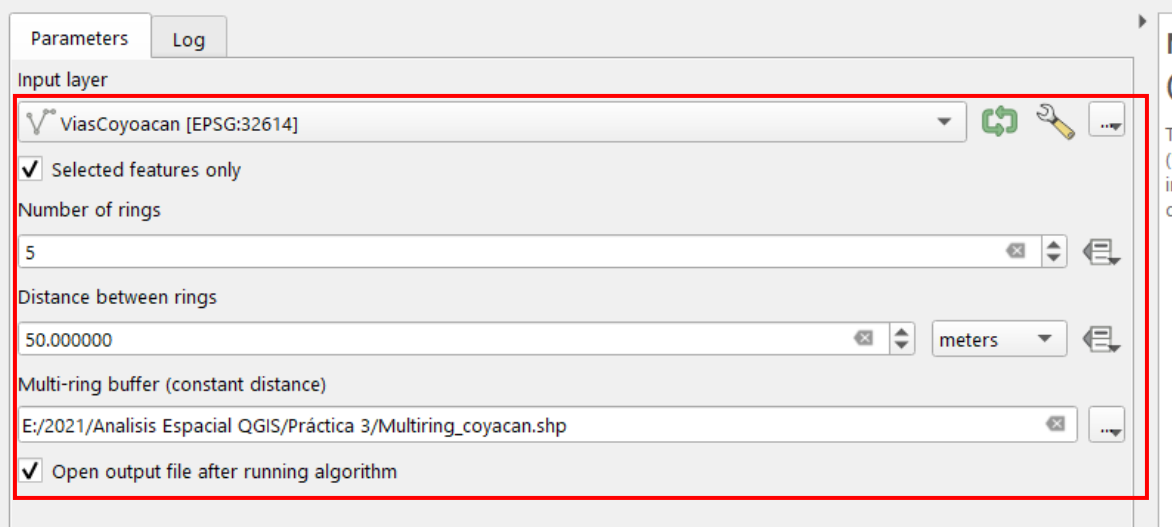

Ahora haremos una nueva disolución para nuestra capa resultante de *Coyoacan\_Multiring*. Esto a partir del menú de *vector < geoprocessing tools < Dissolve*.

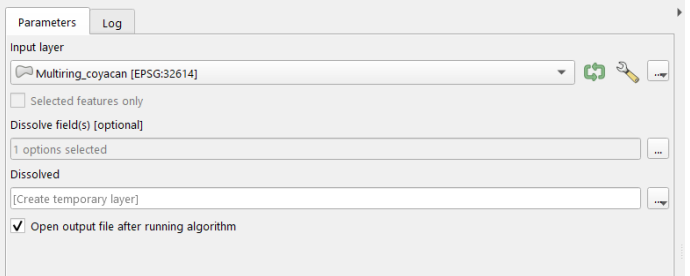

Nos saldrá la siguiente ventana en la cual vamos a especificar la capa a disolver que será *Coyoacan\_Multiring*, y en el apartado de *Dissolve fields* seleccionamos *distance*.

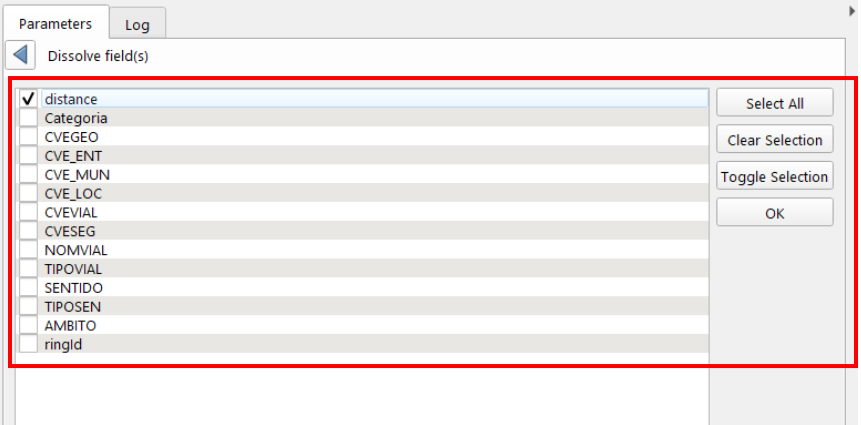

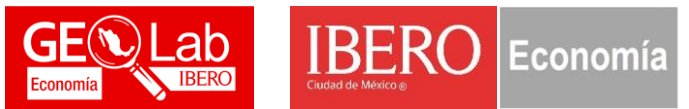

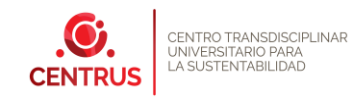

En el apartado de Dissolve, damos una ruta y nombre de salida. La nombraremos como *Multiring*\_*CoyoacanDissolve*

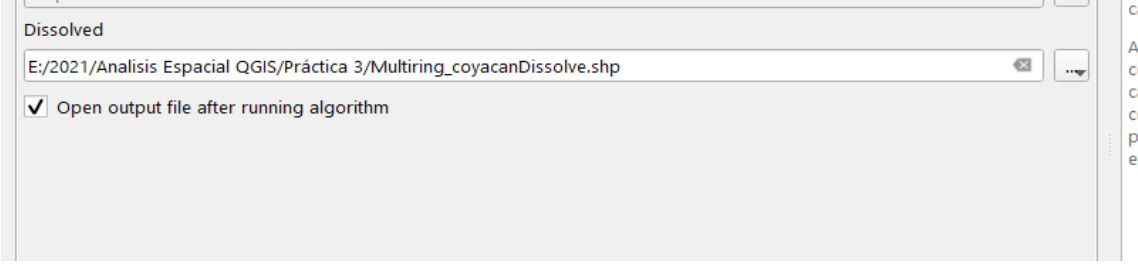

Ya que tenemos la disolución de nuestros multiples anillos.

Haremos un clip con los delitos para cada área de influencia de acuerdo con la distancia. Esto es muy sencillo, ya que primero seleccionamos de nuestra capa de *Multiring*\_*CoyoacanDissolve.* el área de influencia de 50 metros.

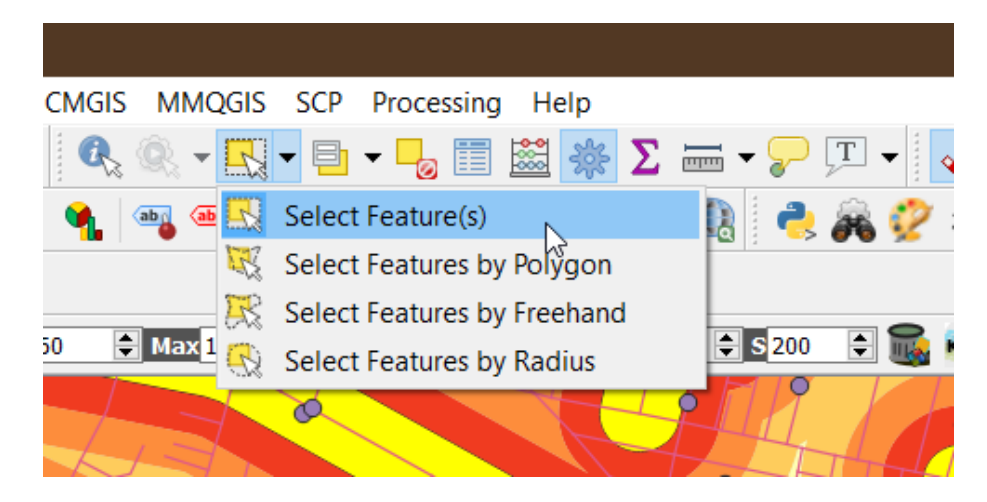

En el apartado de *Vector < Geoprocessing Tools < Clip*.

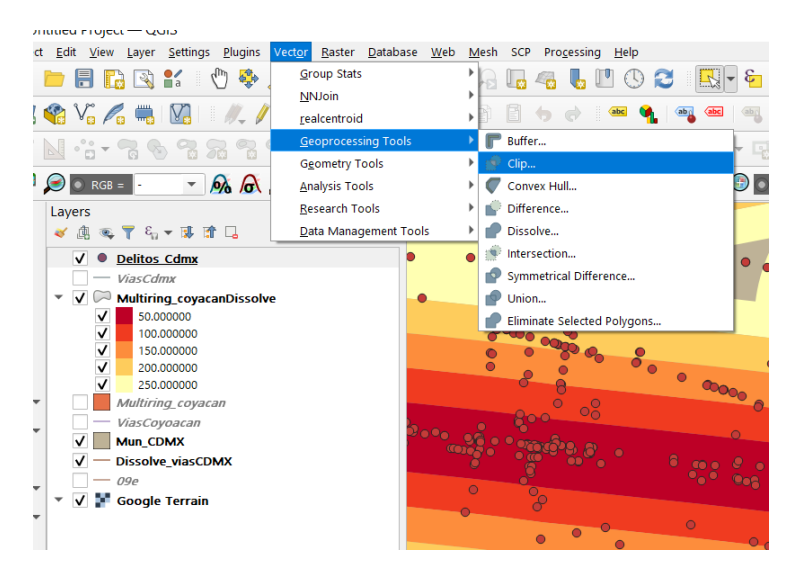

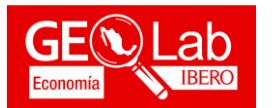

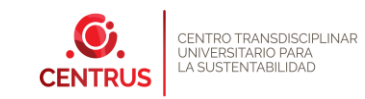

Cortaremos los delitos que se llevan en los 250 metros a la redonda de las vías principales en Coyoacán: **Q** Clip

Economía

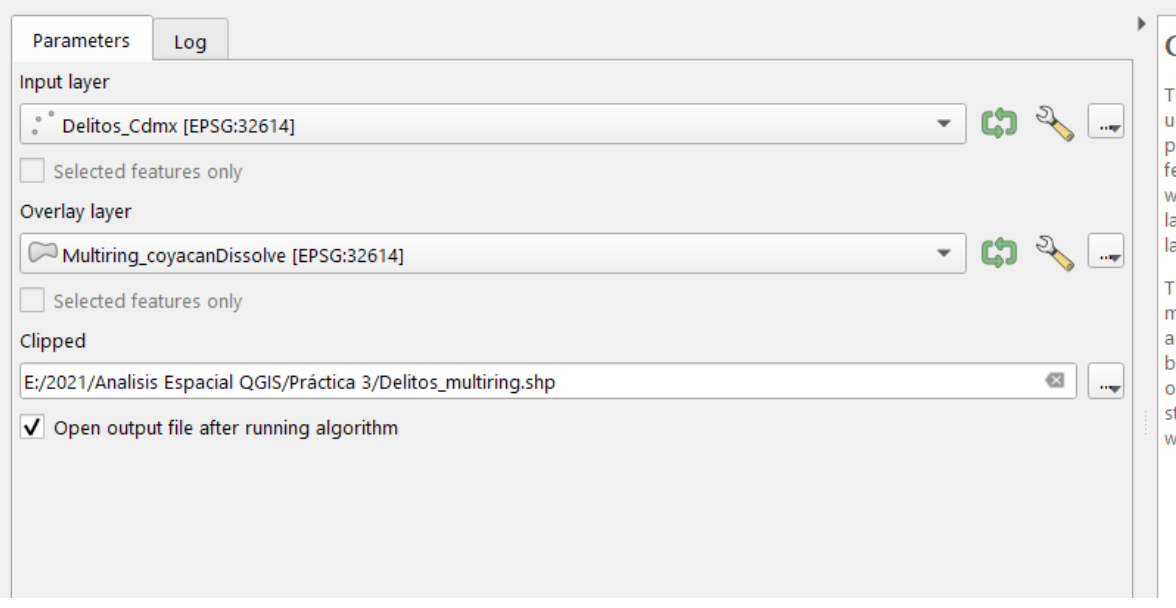

Ahora lo que haremos será, darles el valor de la distancia acuerdo con cada área de influencia. Esto lo logramos con la herramienta de *Join attribute by location:* 

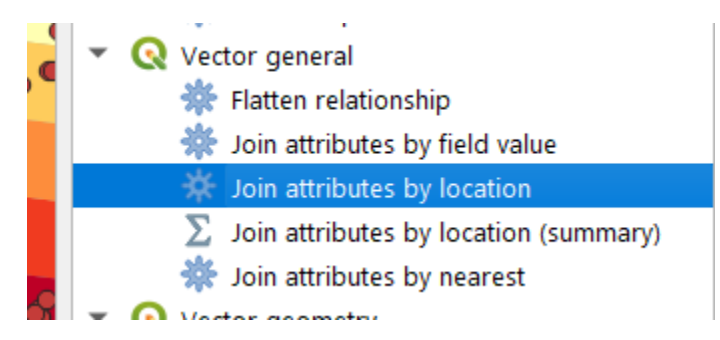

Saldrá la siguiente ventana, en donde los parámetros serán en la capa base los Delitos de Coyoacán, mientras que la capa a unir serán los multibuffers:

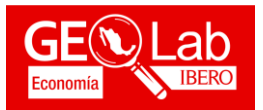

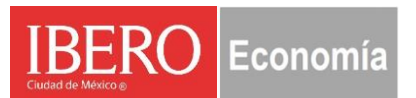

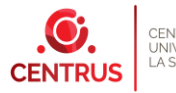

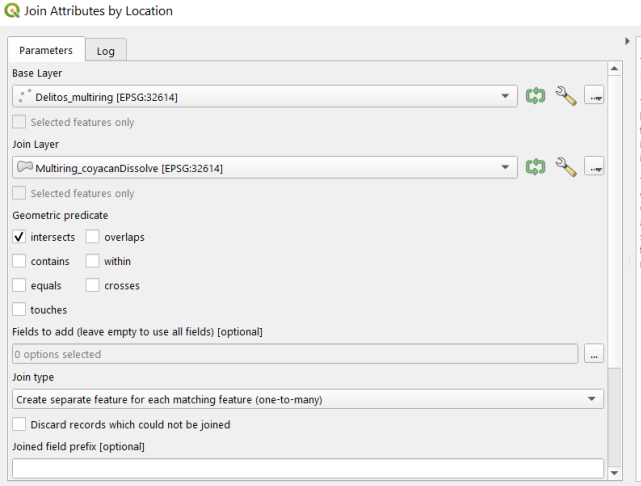

Damos clic en *Fields to add*, y seleccionamos la casilla de *Distance:*

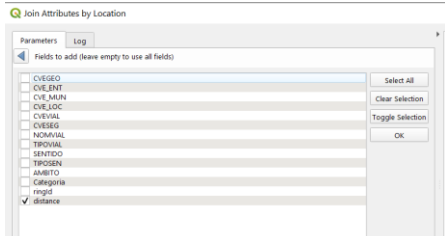

#### Así mismo, le damos una ruta y nombre de salida:

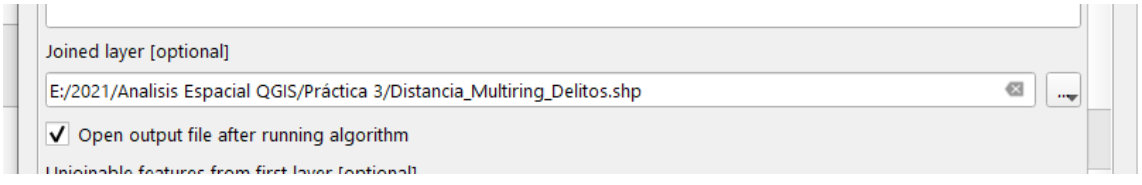

Con esto, asignamos el valor de la distancia de acuerdo con cada buffer.

Así también, podemos realizar una clasificación de los tipos de robo de acuerdo con la distancia con el fin de conocer la incidencia delictiva de acuerdo con la zona:

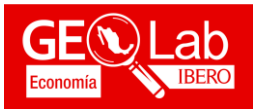

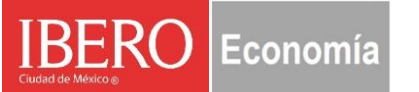

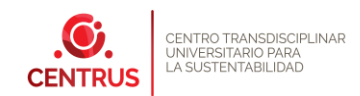

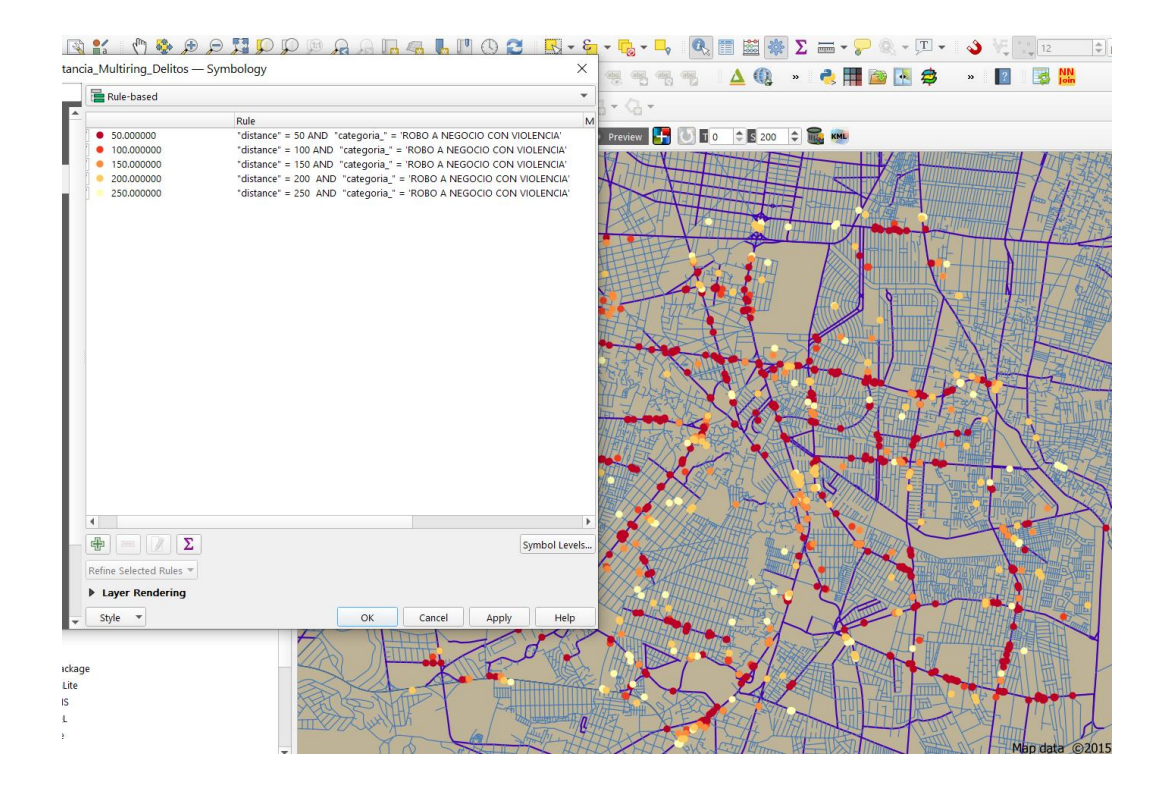